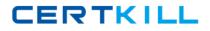

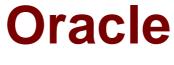

# Exam 1z0-151

# Oracle Fusion Middleware 11g: Build Applications with Oracle Forms

Version: 7.0

[Total Questions: 90]

https://certkill.com

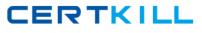

#### **Question No:1**

#### View the Exhibit.

| Menus<br>Attached Libraries<br>Attached Libraries<br>Menus<br>Menus<br>FIORDERS<br>Titems<br>FIEDIT<br>PREFERENCES<br>Titems<br>FIEDIT<br>MENU<br>FIEDIT<br>MENU<br>FIEDIT<br>FIEDIT<br>FIED |               |       |
|----------------------------------------------------------------------------------------------------|---------------|-------|
| E CONTRACTOR COLOR                                                                                                    |               |       |
| Display Menu: ORDERS                                                                                                    | -             | +_ +_ |
| Query Preferences A                                                                                                    | Edit          | Δ     |
| ✓ Toggle Autoquery                                                                                                    | Copy<br>Paste |       |

The Summit menu is attached to the Orders form. The Toggle Autoquery menu item is a check box that toggles whether a query is automatically performed when the Orders form is first invoked. If the check box is deselected, users must manually query.

In addition to using the menu, users want to be able to toggle the autoquery preference directly from the form. You add a button named Toggle Autoquery with the following When-Button-Pressed trigger:

DECLARE

mi\_id MENUITEMS;

BEGIN

mi\_id ;=FIND\_ITEM ('Preferences.AutoQuery')

/\* Determine the current checked static of the AutoCommit menu checkbox item

CERTKILL

And toggle the checked state\*/

IF GET\_ITEM\_PROPERTY (mi\_id, CHECKED) = 'TRUE' THEN

SET\_ITEM\_PROPERTY (mi\_id, CHECKED, PROPERTY\_FALSE);

ELSE

SET\_ITEM\_PROPERTY (mi\_id, CHECKED, PROPERTY\_TRUE);

END IF;

END;

However, the trigger does not compile. What three changes must you make so that the trigger compiles successfully?

- A. Change FIND\_ITEM to FIND\_MENU\_ITEM.
- B. Change 'preferences.AutoQuery' to 'orders.preferences.AutoQuery'.
- C. Change 'preferences.AutoQuery' to 'AutoQuery'.
- **D.** Change 'preferences.AutoQuery' to 'ORDERS.PREFERENCES>AUTOQUERY'.
- E. Change 'preferences.AutoQuery' to 'AUTOQUERY'.
- F. Change GET\_ITEM\_PROPERTY to GET\_MENU\_ITEM\_PROPERTY
- G. Change SET\_ITEM\_PROPERTY to SET\_MENU\_ITEM\_PROPERTY
- **H.** Change PROPERTY\_FALSE to 'FALSE'.
- I. Change PROPERTY\_TRUE to 'TRUE'.

### Answer: A,F,G

Explanation: A: Note: FIND\_MENU\_ITEM built-in

Description

Searches the list of menu items and returns a menu item ID when it finds a valid menu item with the given name. You must define an appropriately typed variable to accept the return value. Define the variable with a type of MenuItem.

Note 2: FIND\_ITEM built-in Description Searches the list of items in a given block and returns an item ID when it finds a valid item with the given name. You must define an appropriately typed variable to accept the return value. Define the variable

with a type of Item.

Example (with FIND\_MENU\_ITEM, GET\_MENU\_ITEM\_PROPERTY,

```
SET_MENU_ITEM_PROPERTY)
FIND_MENU_ITEM examples
/*
** Built-in: FIND_MENU_ITEM
** Example: Find the id of a menu item before setting
** multiple properties
*/
PROCEDURE Toggle_AutoCommit_Mode IS
mi id Menultem;
val VARCHAR2(10);
BEGIN
mi_id := Find_Menu_Item('Preferences.AutoCommit');
/*
** Determine the current checked state of the AutoCommit
** menu checkbox item
*/
val := Get Menu Item Property(mi id,CHECKED);
/*
** Toggle the checked state
*/
IF val = 'TRUE' THEN
Set_Menu_Item_Property(mi_id,CHECKED,PROPERTY_FALSE);
ELSE
Set_Menu_Item_Property(mi_id,CHECKED,PROPERTY_TRUE);
END IF;
END;
```

# **Question No:2**

You have written a Forms application that your users log in to with their database login.

Which Forms component is utilized first when a user runs the application?

- A. Forms Client (applet)
- B. Forms Runtime
- C. Forms Servlet
- D. Forms Listener Servlet

#### Answer: C

#### Question No: 3

Customers log in to your Orders application by using their customer ID, which is saved as a global variable. When the Orders form first comes up, you want it to be populated with the customer's orders, and you do not want customers to be able to query for another customer's orders.

You code the following triggers:

When-New Form instance on the Orders form:

GO\_BLOCK('orders');

EXECUTE\_QUERY;

You also have a button in the Control block labeled Query Orders with a When-Button Pressed trigger that has the same code as the When New-Form instance trigger.

To test the form, you run it and log in a Customer 104. When you click Query Orders, all orders are shown, not just those for Customer 104.

What is the best way to correct this issue to ensure that the customer can never query another customer's orders?

**A.** Delete the Key-Exeqry trigger and add the its first line after the call to GO\_BLOCK in the When-New-Form-instance trigger.

**B.** Change the last line of the When-Button-Pressed code to:

DO\_KEY ('EXECUTE\_QUERY');

**C.** Delete the Key-Exqry trigger and put its code in an On-Select trigger.

**D.** Delete the Key-Exqry trigger and put its code in a Pre-Query trigger.

#### Answer: B

#### Explanation:

Note: EXECUTE\_QUERY procedure

Clears the current block, opens a query, and fetches anumber of selected records. If there are changes tocommit, Forms Builder prompts the operator to committhem before continuing EXECUTE-QUERYprocessing

# **Question No:4**

To avoid overloading the database during busy times, you decide to restrict the queries that are executed on the Orders form so that users query by either Order ID or Customer ID during these times. Which trigger is most appropriate for the code to enforce this restriction?

- A. When-New-Form-instance
- B. When-New-Block-instance
- C. On-Query
- **D.** Pre-Query
- E. Post-Query

#### **Answer: D**

Explanation: About controlling queries with Pre-Query and Post-Query triggers

The Pre-Query and Post-Query triggers allow control over query processing. They can be defined at the form or block level. Most often, attach them to specific blocks to control the query functionality of those blocks.

The Pre-Query trigger fires just before Form Builder issues the SELECT statement to the database, after the operator has defined the example record by entering query criteria in Enter Query mode.

Inside a Pre-Query trigger, the example record defined by the query criteria is the current record. This means that trigger code can read and set the values of items in the example record using standard :block\_name.item\_name syntax.

A Pre-Query trigger can be used to disallow query conditions that might be invalid. When a form is in Enter Query mode, normal validation is suspended and no validation triggers fire as they do in Normal mode. The Pre-Query trigger thus allows you to verify that any values entered by the operator are valid query conditions.

When invalid query conditions have been entered, you can abort the query by raising the FORM\_TRIGGER\_FAILURE built-in exception in the Pre-Query trigger.

You can also call SET\_BLOCK\_PROPERTY to modify the block's WHERE and ORDER BY clauses from within the Pre-Query trigger, to further restrict or order the records the query will retrieve.

# **Question No:5**

The Employees database table contains more columns than can be displayed at one time in a form. You create a data block that uses all the columns. How can you enable users to interact with all the items and switch between them without scrolling or closing anything?

- A. Define multiple content canvases and display them in multiple modeless windows.
- **B.** Define multiple content canvases and display them in the same modeless window.
- C. Define multiple content canvases and display them in multiple modal windows.

**D.** Define multiple content canvases; display one in a modeless window and the others in modal windows.

**E.** This is not possible because items from a single block must be displayed on the same canvas and window.

#### **Answer: A**

### Question No: 6

Identify a function of the Forms Servlet.

- A. It creates a dynamic HTML file.
- B. It starts a Forms runtime session.
- **C.** It manages network requests from the Forms Client.
- **D.** It connects to and communicates with the database server.
- **E.** It renders the Forms Services application display for the user.

#### Answer: A

#### **Question No:7**

Which statement is always true about using OPEN\_FORM to open multiple forms in an application?

A. Database transactions are always continued across forms.

- B. Code is always shared among forms.
- **C.** A calling form must pass data to a called form.
- **D.** A global record group is always created.
- E. Only A and B are true.
- **F.** Only B and C are true.
- **G.** Only C and D are true.
- H. None of the statements above are true.

#### Answer: H

#### Explanation: OPEN\_FORM

Opens the indicated form. Use OPEN\_FORM to create multiple-form applications, that is, applications that open more than one form at the same time. OPEN\_FORM can be instructed for the two forms to share the same database session and/or library data.

Note:

CALL\_FORM

Runs an indicated form while keeping the parent form active. Oracle Forms runs the called form with the same Run form preferences as the parent form. When the called form is exited Oracle Forms processing resumes in the calling form at the point from which you initiated the call toCALL\_FORM.CALL\_FORM can be instructed to hide or not hide the calling form, replace or not replace the menu, open the new form in query only mode, share or not share library data.

#### NEW\_FORM

Exits the current form and enters the indicated form. The calling form is terminated as the parent form. If the calling form had been called by a higher form, Oracle Forms keeps the higher call active and treats it as a call to the new form.

Reference: Difference between call\_form, new\_form and open\_form

#### **Question No:8**

Yon have created a list item for the Credit\_\_\_Rating field in the Customers form, the Finance department usually determines a range of scores that pertain to the customer, the values in the list are Excellent, Good, Fair, and Poor, corresponding to the ranges provided by Finance. The default value Fair, because that is the range that applies to most customers.

# Oracle 1z0-151 : Practice Test

CERTKILL

Sometimes, Finance can provide an exact credit score; so users must be able to enter the exact numerical value if it is known. Often clerks enter the customer data before the performance of a credit check, so they must be able to enter a blank value if the credit rating is not yet determined.

Users want to be able to select a blank value from the list, but the list does not display a blank line for them to select. How can you meet this requirement without changing the default value of the list item?

A. Add a blank line to the list item when you define the static values.

**B.** Set Mapping of other Values for the Credit\_Rating Item to NULL.

**C.** Set the Required property of the Credit\_Rating item to No.

**D.** Delete the NOT NULL constraint for the Credit\_Rating Column in the database.

**E.** You cannot change this type of list item to display a blank value; users must delete the default value records if the credit rating is not known.

### Answer: A

# Question No:9

You have installed WebLogic and Forms with a default configuration, which has been tested and determined to be correct.

After creating a basic form in the Forms Builder, you click Run Form to test it. Forms Builder displays an error dialog box with the following message:

FRM-10142: The HTTP Listener is not running on <host> at port 9001.

Please start the listener or check your runtime preferences.

What is one action that you can take to resolve this error?

- A. Start the Web Logic Administration server.
- **B.** Start the WLS\_FORMS managed server.
- C. Change the serverURL parameter in formsweb.cfg
- **D.** Start the Oracle HTTP server.
- E. Start WebCache.

### Answer: B

Explanation: The WLS managed server WLS\_FORMS must be started.

## Question No : 10

To troubleshoot a problem with a form, you have added a call to the MESSAGE () built-in at the beginning of the When-Validate-Item trigger of the Customer\_Id then in the Orders Block of the Orders form. The message simply states that the trigger is firing.

You run the form, make a change in Customer\_Id, and then tab out of the item but the message does not appear. What are two possible causes for this problem?

- A. The form is in Enter-Query mode.
- **B.** The item is using an LOV for validation.
- **C.** The validation unit of the form needs to be changed.
- D. The MESSAGE () built-in is not allowed in validation triggers.
- E. There is a syntax error in the call to the MESSAGE() built-in.
- **F.** Validation for the Customer\_Id item failed.

Answer: A,C

### **Question No : 11**

View the Exhibit to examine the form.

| Action Edit Query | Block        | Record | Eield | Help | Window        |
|-------------------|--------------|--------|-------|------|---------------|
| 🥙 🎝 I 🕸 I         | > 1          | 1      |       | Ì    | ] <           |
| WINDOWN SHA       |              |        |       |      | ************* |
|                   | Field 2      | -      |       |      |               |
| Field 1           | Field 2<br>2 | 3      | eld 3 |      |               |
|                   |              |        |       |      |               |
|                   | Check Va     | lues   |       |      |               |